# Creating an ArcGIS Online Map for Data Collection

In this guide, we will go through the basics of creating a map in ArcGIS Online (AGOL) for use in collecting field data with a GNSS device. This guide assumes that you already have published feature services to employ. As with the previous guide, we will use the SFSU Quad as a field site, and include some features that are found there – lamp posts, maintenance hole covers, paths and trees– which can hopefully be translated for use in other field study areas.

#### 1. Start a new map

In a web browser, sign in to ArcGIS Online [\(https://www.arcgis.com/home/signin.html\)](https://www.arcgis.com/home/signin.html) with your account, and select the **Map tab** to create a new map. You will see a topographic map of North America. Zoom into your area of interest by searching for "San Francisco State University", then zooming further to center on the Quad, as shown here:

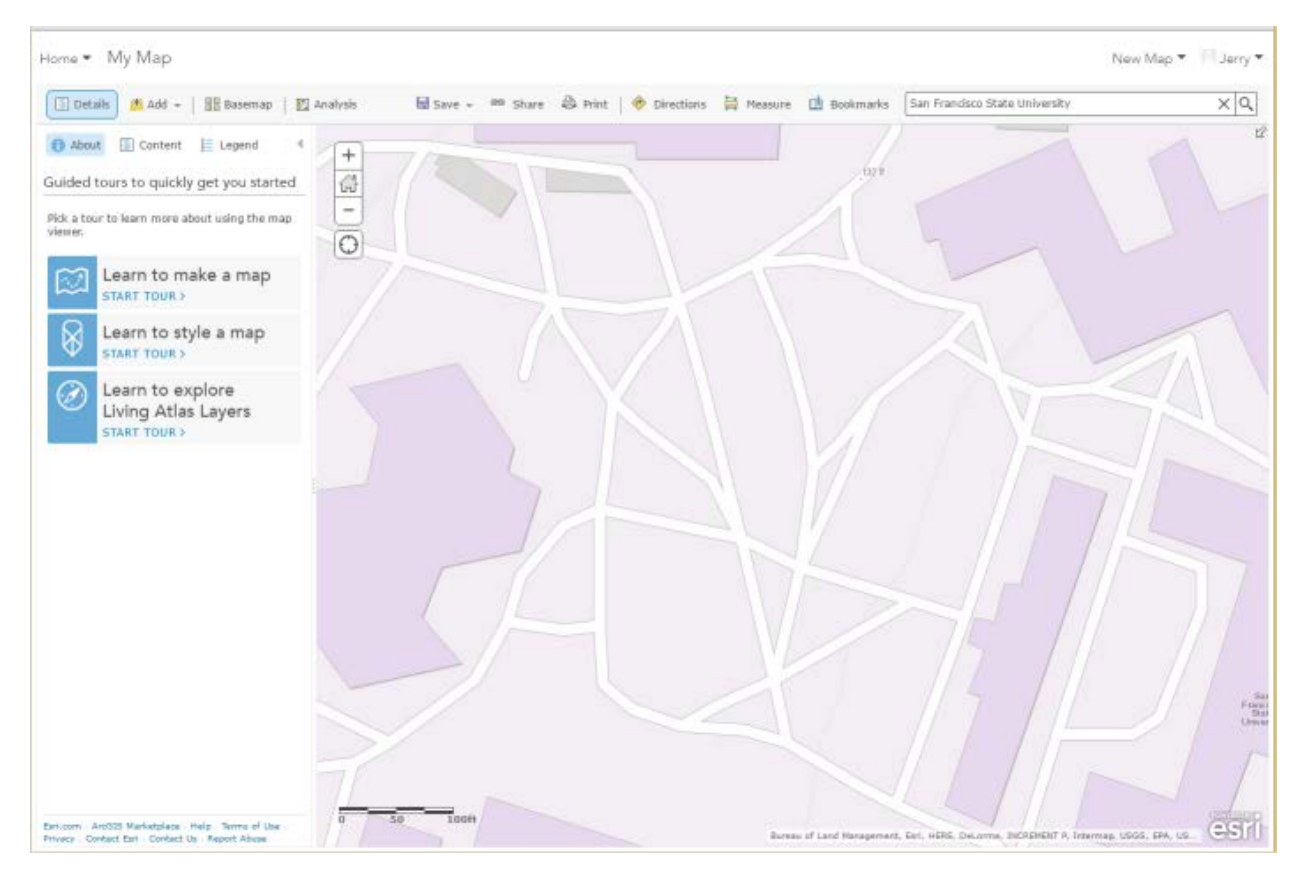

## 2. Add layers, including the data collection layers

Click Add, then **Search for Layers**, and search for "QuadFeaturesData" in either **My Content** (if you created it in the previous step) or **My Organization** if it was provided for you. You can use 'Find' to help find things that start with "Quad". Add this to your map. Then when you're finished, click **Done Adding Layers**. By opening the table of contents for various layers, you should see the symbology used when the feature service was published.

### 3. Save the Map

Select the drop-down menu on the Save tab and select 'Save As'. In the Save Map dialog window, enter a title, tags (e.g. GPS, GNSS, Quad, whatever else you feel is appropriate), and a summary.

# 4. Customize the application settings

Click the About button to open up details about the map, and select **More Details…** and then **Edit** to get to a place to enter information about your map. In the Properties at the bottom, you might find tools and capabilities you may want to provide with your map, such as Routing, Measure tools, a Basemap selector, a Find utility. These are all useful, but if they add too much clutter, turn them off here. One important detail is found in the **Settings** tab, where there is a checkbox for enabling offline mode (Enable Sync), so make sure to check this; otherwise users cannot collect data offline – away from WiFi, for instance.

#### 5. Share your map

In the details dialog or on the main map screen, you can share your map with others by clicking on the share button. Select 'San Francisco State University' and at least one group, such as CEL Program.

### 6. See if you can access it from Collector

You'll need to sign in with the Collector app on a phone or tablet (sfsu.maps.arcgis.com + your AGOL account credentials), and choose the map you created.